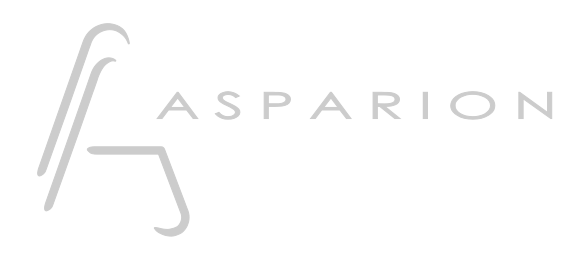

### Mixbus 32C

# D700

## Mixbus 32C

Dieser Leitfaden zeigt Ihnen, wie Sie den D700 in Mixbus 32C einrichten. Alle Bilder wurden aus Mixbus 32C v9 entnommen, sind aber auch für die meisten anderen Mixbus 32C Versionen zutreffend.

Alle erwähnten Dateien finden Sie auf dem USB-Stick, im Installationsordner des Asparion Configurators oder auf unserer Internetseite.

Sollten Probleme bezüglich des Leitfadens auftreten, kontaktieren Sie uns bitte über unsere Internetseite [www.asparion.de/contact](http://www.asparion.de/contact) und wir werden Ihnen unverzüglich weiterhelfen.

#### Schritt 1:

- Wählen Sie das Mixbus 32C Preset Wie Sie ein Preset wählen, ist im Haupt-Handbuch beschrieben.

#### Schritt 2:

- Öffnen Sie Mixbus 32C
- Wählen Sie Edit->Preferences

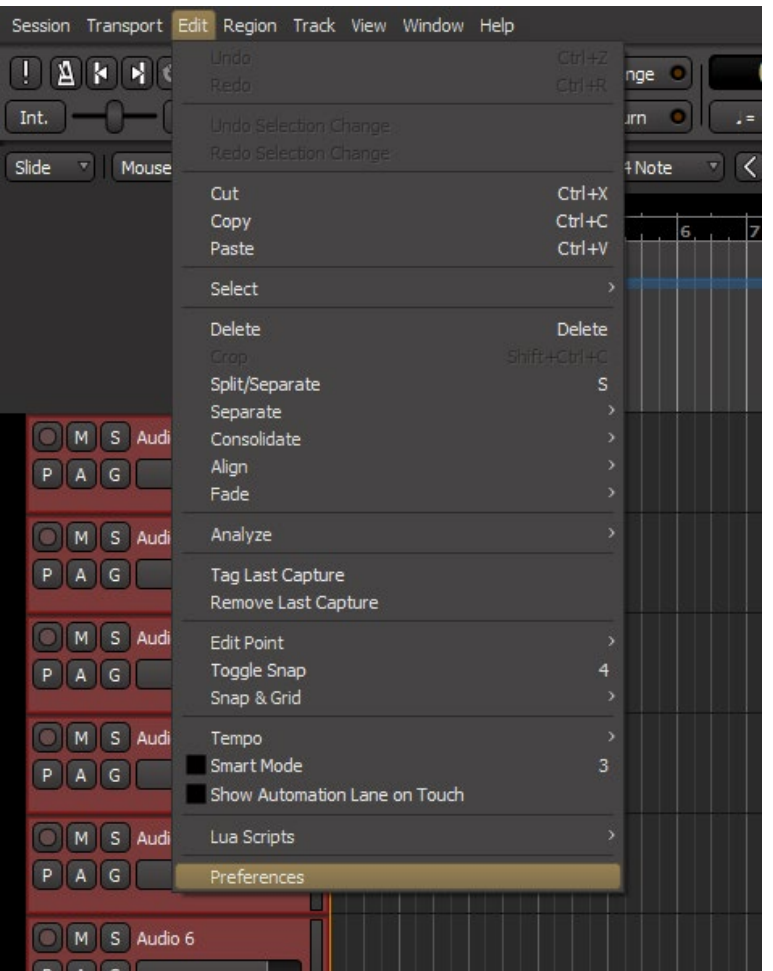

#### Schritt 3:

- Gehen Sie auf Control Surfaces
- Aktivieren Sie Mackie

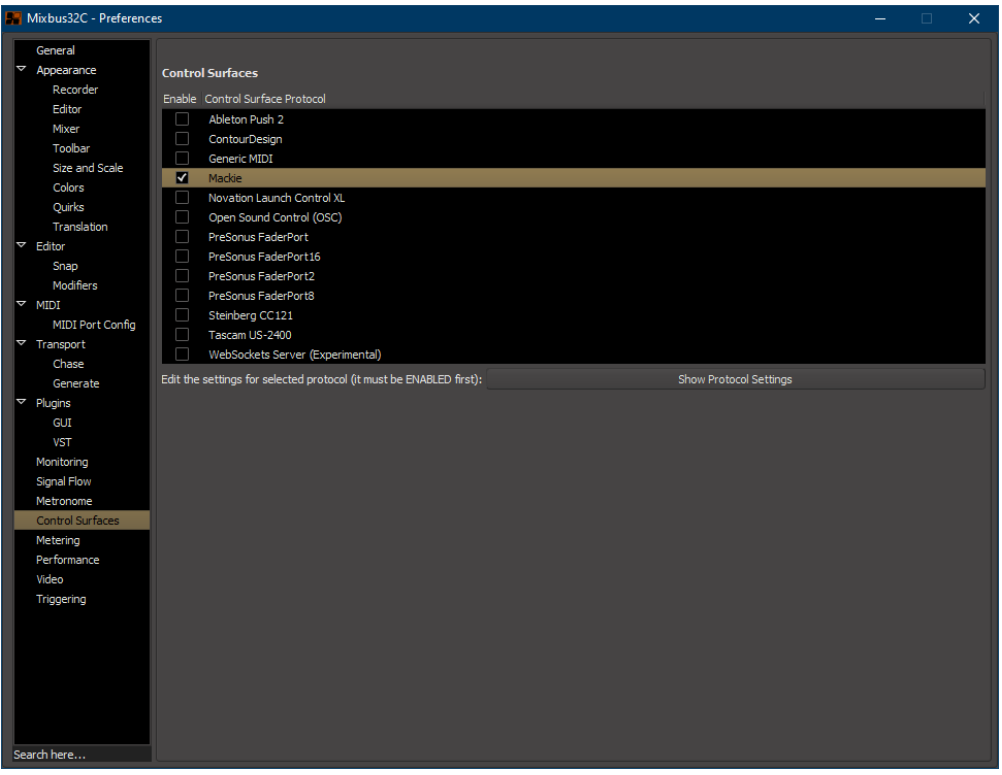

#### Schritt 4:

- Klicken Sie Show Protocol Settings bei Mackie  $\Box$
- Wählen Sie D700, wie unten gezeigt  $\Box$

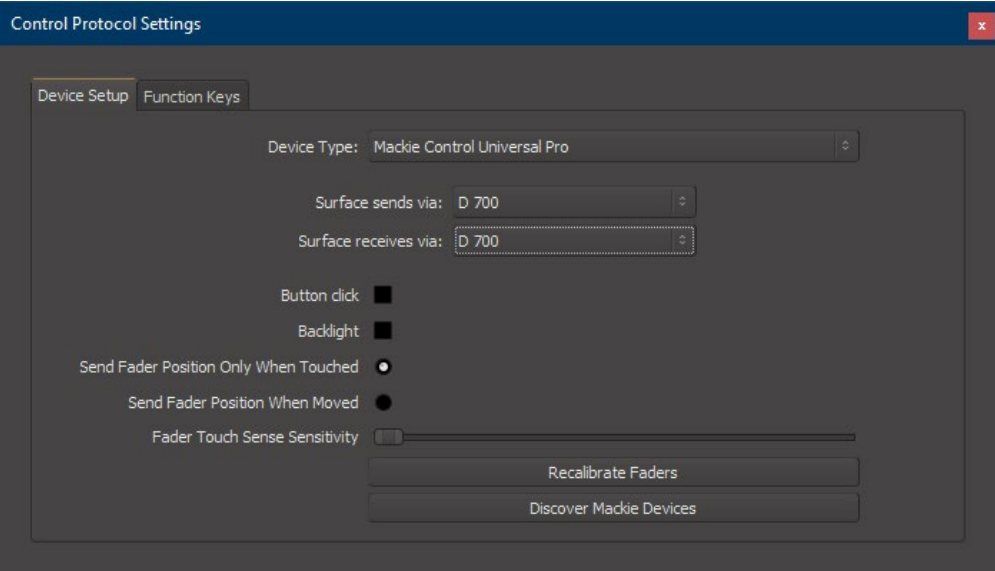

#### Schritt 5: (optional)

- Falls Sie mehr als eine Extension anschließen möchten, gehen Sie erneut zu Schritt 4 und wählen Mackie Control with One Extender (bzw. Two Extenders) und die entsprechenden Midi Inputs, wie unten gezeigt

Falls nur ein D700 angezeigt wird, sollten Sie die weiteren Extensions zuerst aktivieren. Wie Sie dies durchführen, wird im Haupt-Handbuch beschrieben.

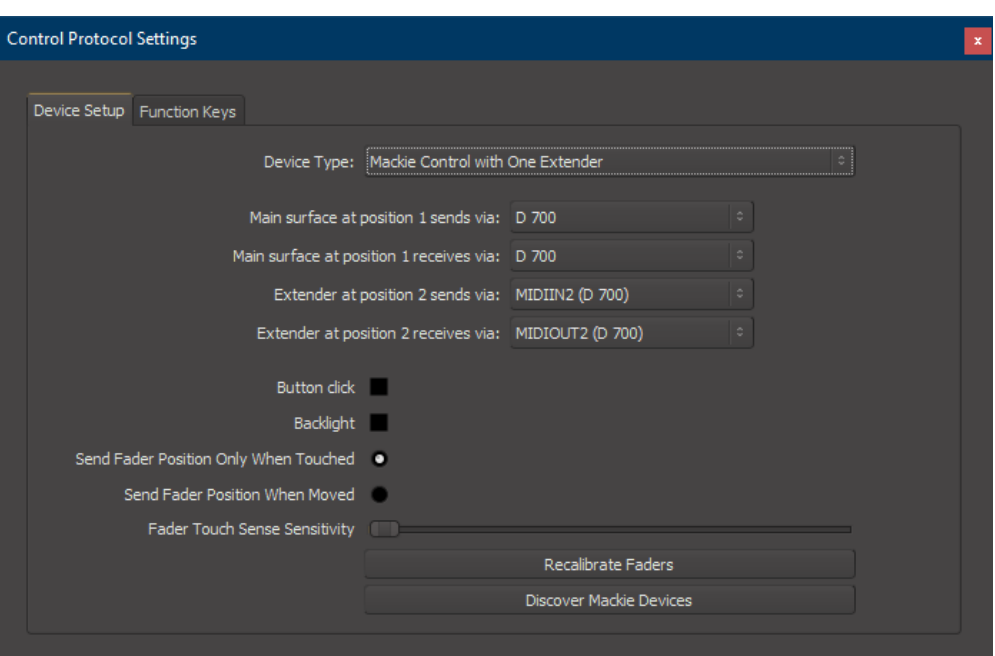

#### Schritt 6: (optional)

- Im Fenster Function Keys können Sie Tasten neu belegen
- Im Werks-Preset sind folgende Tasten übereinstimmend:

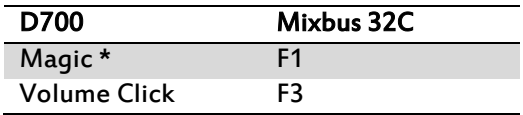

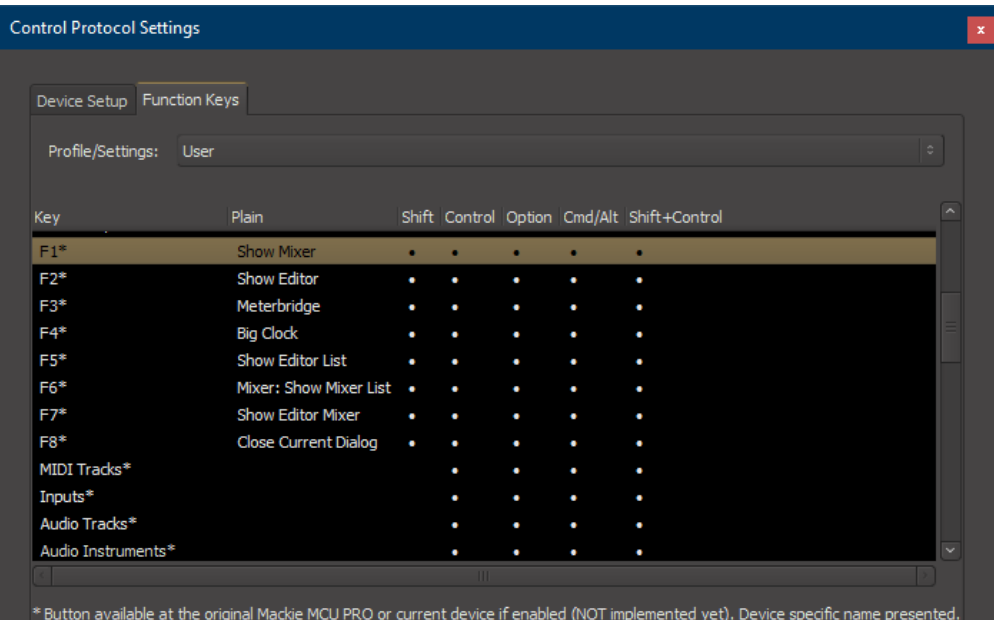

#### Hinweise:

- Mixbus 32C enthält eine Midi-Learn-Funktion. Um Diese zu nutzen bewegen Sie die Maus auf ein Steuerelement und drücken Sie Strg + Mittlere Maustaste and drehen daraufhin das Steuerelement am Gerät

7

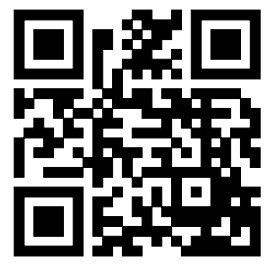

Für weitere Informationen besuchen Sie www.asparion.de